# **Manual Book Penggunaan Aplikasi Sistem Klasterisasi**

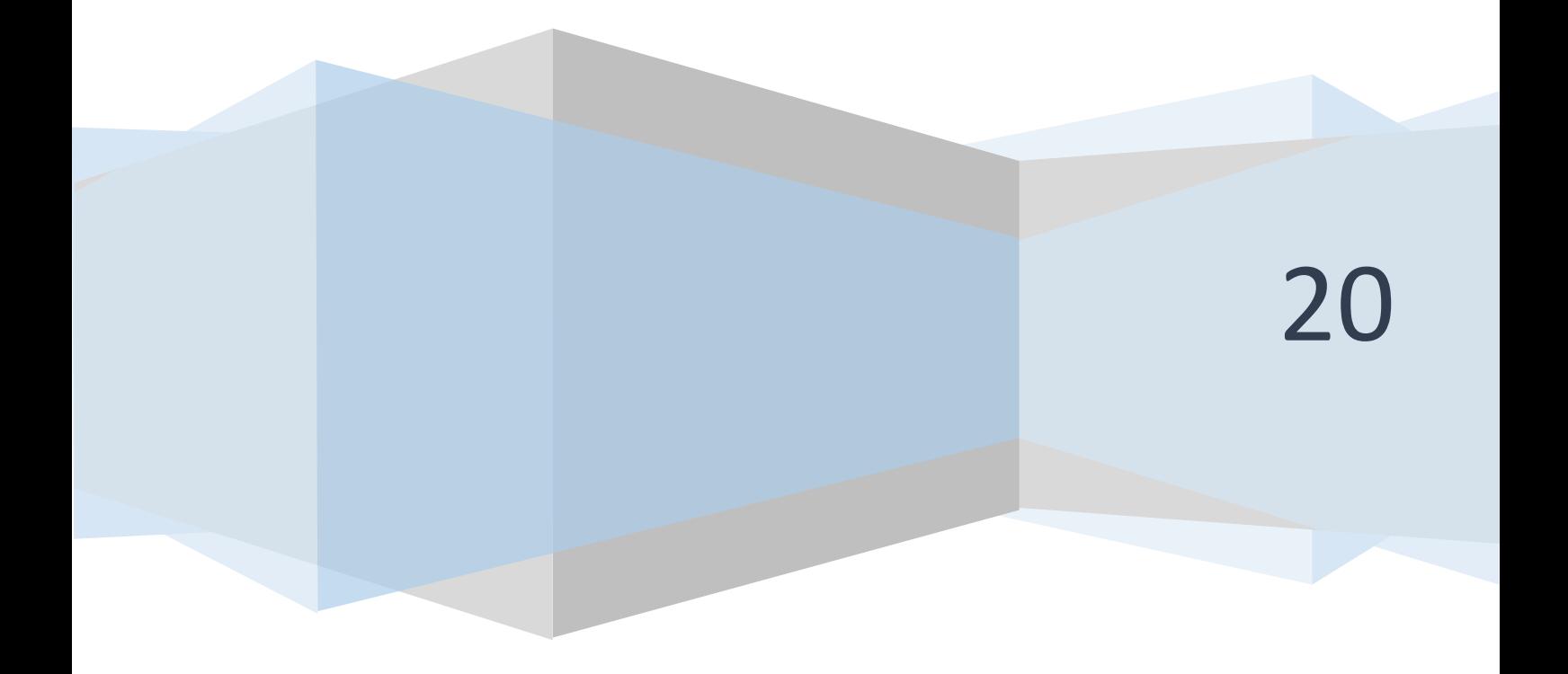

#### **PENJELASAN UMUM**

Aplikasi Klasterisasi merupakan suatu aplikasi yang digunakan untuk melakukan klasterisasi dalam penanganan pra/pasca bencana tanah longsor. Setelah melakukan *login* melalui *form* yang tampil pada halaman dengan alamat url *http://laraveldisaster.herokuapp.com/login* , Anda akan di arahkan secara otomatis ke halaman Administrator. Pada halaman Administrator inilah pengelolaan data dilakukan, cara serta langkah-langkah nya akan dipaparkan melalui bahasan berikut ini :

### **1. Login**

Sebelum memasuki halaman Administrator, Anda diharuskan melakukan login terlebih dahulu. Untuk melakukannya, ikuti langkah berikut :

- o Buka aplikasi *browser* yang ada pada komputer anda Contohnya : Firefox, Internet Explorer, Opera, Google Chrome, Safari, dll.
- o Ketikkan alamat url *http://laraveldisaster.herokuapp.com/login* pada *addressbox.*

A Not secure | laraveldisaster.herokuapp.com/login

Gambar URL yang diketikkan pada *address box* aplikasi *browser*

o Tekan tombol **Enter**, maka form login untuk mengakses halaman Administrator akan tampil. Setelah tampil form login, isikan username dan password anda.

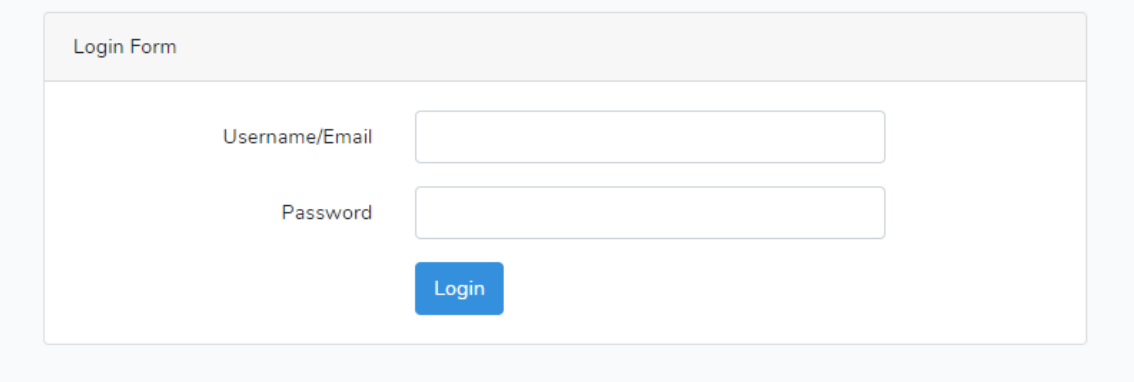

o Jika tidak ada kesalahan pada username/password yang anda isikan pada form login, maka secara otomatis anda akan diarahkan ke halaman Dashboard . Berikut tampilan dan sedikit penjelasan dari setiap bagian tampilannya.

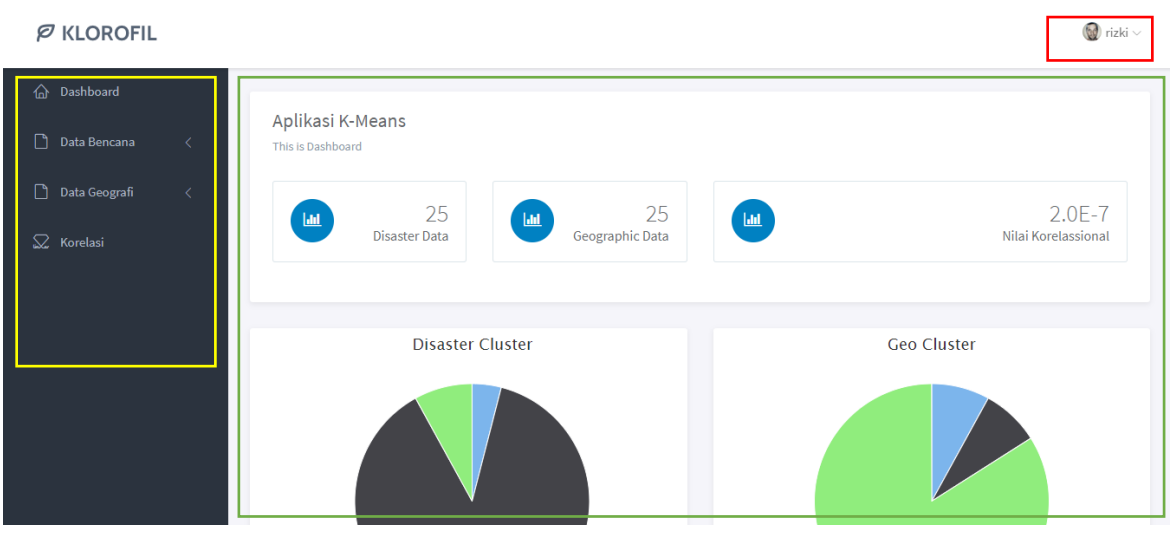

Tampilan halaman "**Dashboard"**

Berikut ini adalah penjelasan beberapa bagian dari halaman **dashboard** :

- 1. **Link kembali ke halaman dashboard** : pada bagian ini di klik maka akan kembali ke halaman **dashboard**
- 2. **Side menu :** pada bagian ini akan tampil beberapa menu diantaranya **Dashboard**,**Data Bencana**,**Data Geografi** dan **Korelasi**. Menu **Dashboard** berfungsi untuk kembali ke halaman **dashboard**, menu data bencana berfungsi sebagai *link* untuk mengelola data bencana dan klasterisasi data bencana, menu data geografi berfungsi sebagai *link* untuk mengelola data geografi dan klasterisasi data geografi, dan menu korelasi berfungsi sebagai *link* untuk melakukan korelasi data bencana dan data geografi.
- 3. **Profil dan Logout:** Pada bagian jika di klik maka akan muncul dropdown link untuk merubah profil dan logout user.
- 4. **Data management Area:** pada bagian ini data-data ditampilkan dan dikelola sesuai menu yang terpilih serta hasil dari klasterisasi dan korelasi.

#### **I. PENGELOLAHAN DATA BENCANA & KLASTERISASI**

#### **1. Menambahkan data bencana.**

**1.** Pilih salah satu kategori pada menu data bencana. Sebagai contoh disini pilih **Data Bencana** → **Kelola Data Bencana.** 

| $\varnothing$ KLOROFIL                  |           |                               |                                   |                 |                    |      |                  | $\mathbb{Q}$ Rizki $\vee$ |
|-----------------------------------------|-----------|-------------------------------|-----------------------------------|-----------------|--------------------|------|------------------|---------------------------|
| <b>命</b> Dashboard<br>Π<br>Data Bencana | $\langle$ | Data Bencana                  |                                   |                 |                    |      |                  |                           |
| П<br>Data Geografi                      | $\langle$ |                               | <b>D</b> Add Data<br>Limport Data | £ Export Data   |                    |      | Search Data      | search                    |
|                                         |           | #                             | Nama Wilayah                      | Jumlah Kejadian | Jumlah Korban Jiwa |      | Jumlah Kerusakan | Aksi                      |
| $\mathbb Q$ Korelasi                    |           | $\mathbf{1}$                  | pacitan                           | 14              | 39                 | 4730 |                  | Edit Delete               |
|                                         |           | $\overline{2}$                | ponorogo                          | 51              | 1332               | 247  |                  | Edit Delete               |
|                                         |           | 3                             | trenggalek                        | 45              | 230                | 94   |                  | Edit Delete               |
|                                         |           | 4                             | tulungagung                       | 5               | 28                 | 18   |                  | Edit Delete               |
|                                         |           | 5                             | <b>Blitar</b>                     | 6               | 4                  | 8    |                  | Edit Delete               |
|                                         |           | $\langle \mathcal{L} \rangle$ |                                   |                 |                    |      |                  |                           |

*Ket : klik kotak yang ditunjukan oleh no.1 atau dua* 

- 2. Klik tombol Add Data.
- 3. Setelah tombol di klik maka akan tampil form tambah laporan yang terdiri dari empat kotak isian (Nama Wilayah, Jumlah Kejadian, Jumlah Korban, dan Jumlah Kerusakan) jika semua kotak isian telah terisi klik tombol **Save**

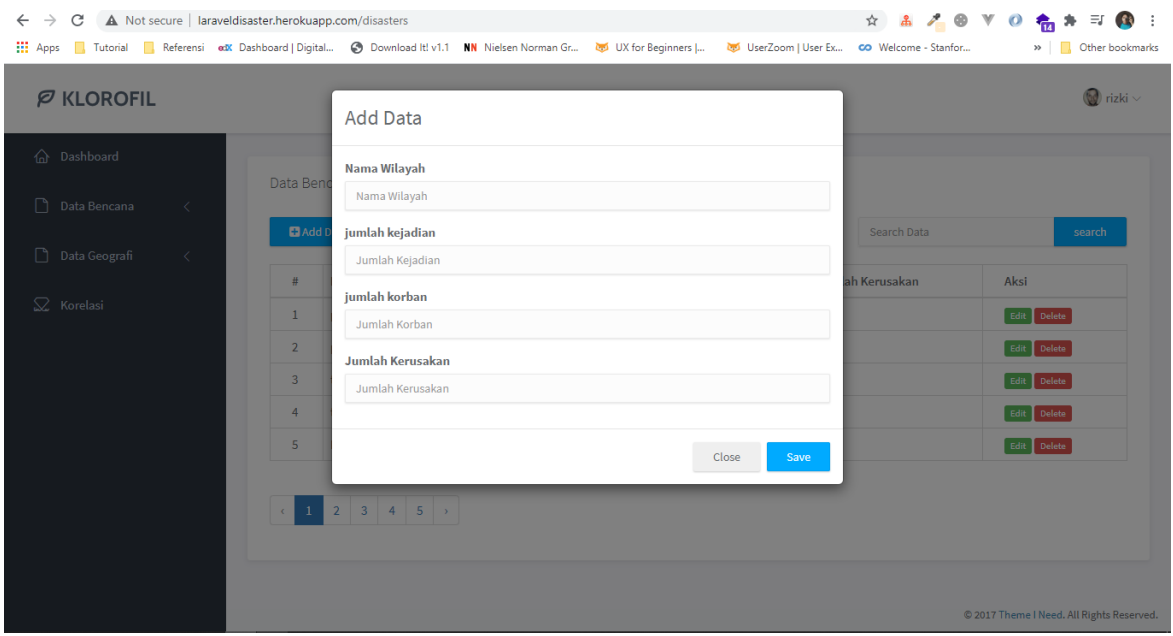

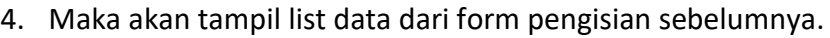

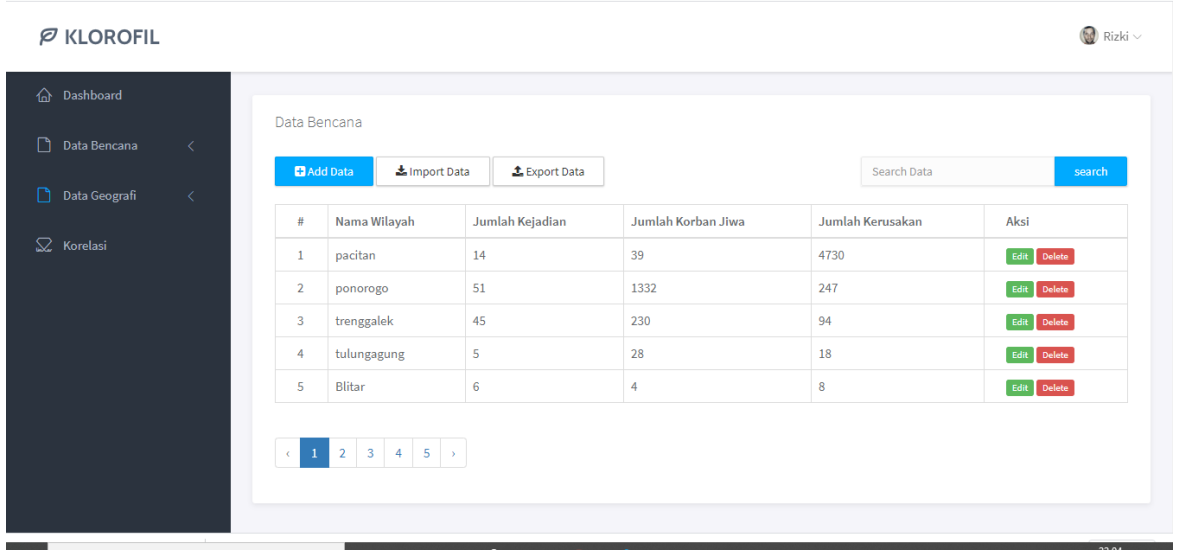

#### **2. Mengedit data bencana.**

Data yang dapat diedit adalah data yang tercantum dalam list menu yang disediakan.

Berikut ini langkah-langkah mengedit laporan :

- 1. Klik tombol **edit** yang ada di kolom **Aksi** (tombol yang berwarna hijau).
- 2. Setelah di klik maka akan tampil form edit untuk data laporan, jika sudah selesai klik tombol **simpan.**

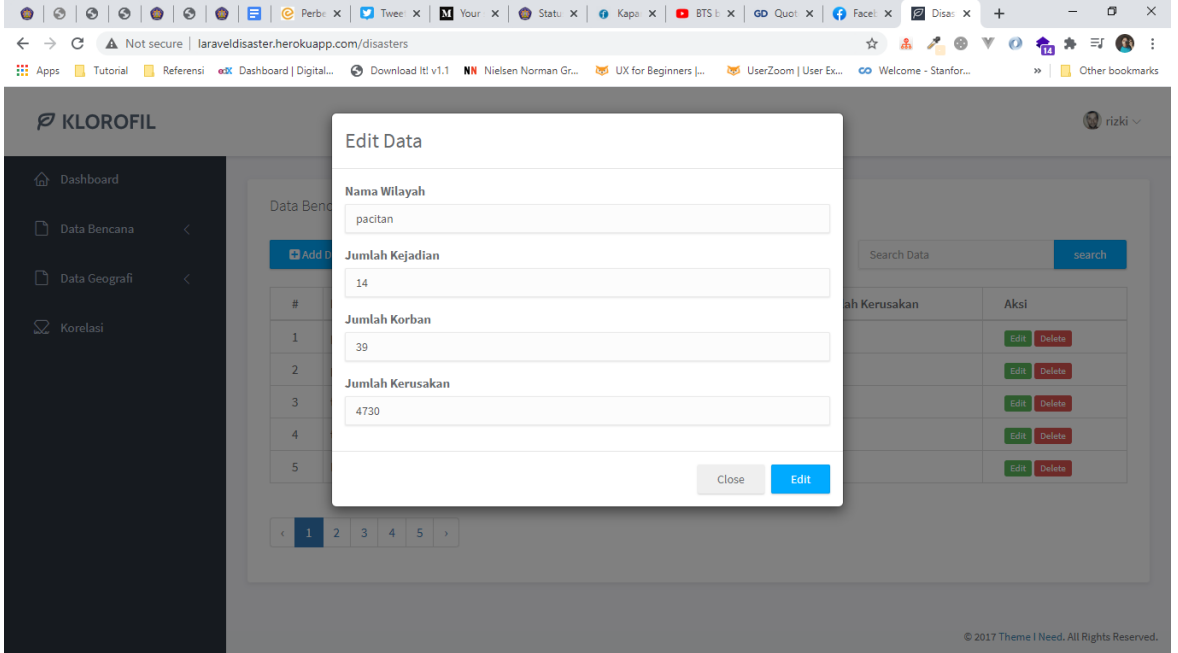

# **3. Menghapus data bencana.**

Data yang bisa dihapus hanya yang terdapat pada list menu yang disediakan**.** Berikut ini langkah-langkah menghapus laporan :

- 1. Klik tombol hapus yang ada di kolom **Aksi** sesuai data yang ingin dihapus.
- 2. Akan muncul dialog Konfirmasi **"Apakah anda yakin ?"** klik **OK** untuk melanjutkan proses penghapusan atau **Cancel** untuk membatalkan proses penghapusan data.

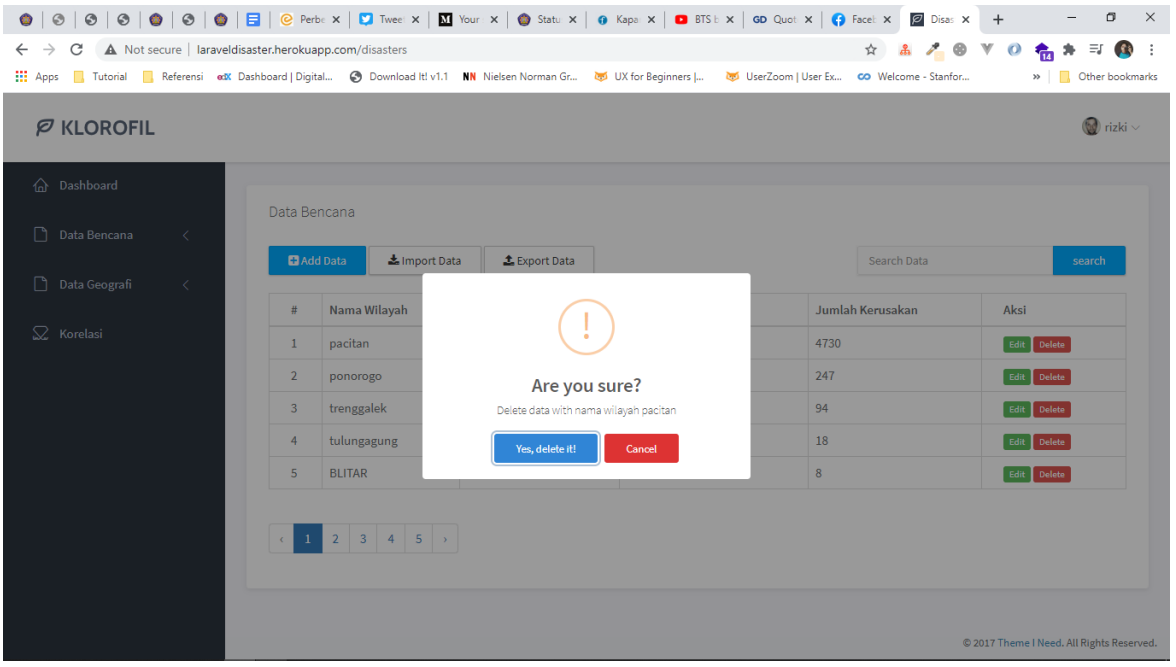

#### **4. Mengimport data bencana.**

Data yang bisa diimpor hanya data dengan tipe data excel (.xlsx) selain dari format data tersebut tidak dapat diimpor dalam sistem. Berikut ini tata cara mengimpor data oleh admin :

1. Klik tombol impor data pada list menu data, maka akan muncul pop up form menu upload data yang ingin diupload.

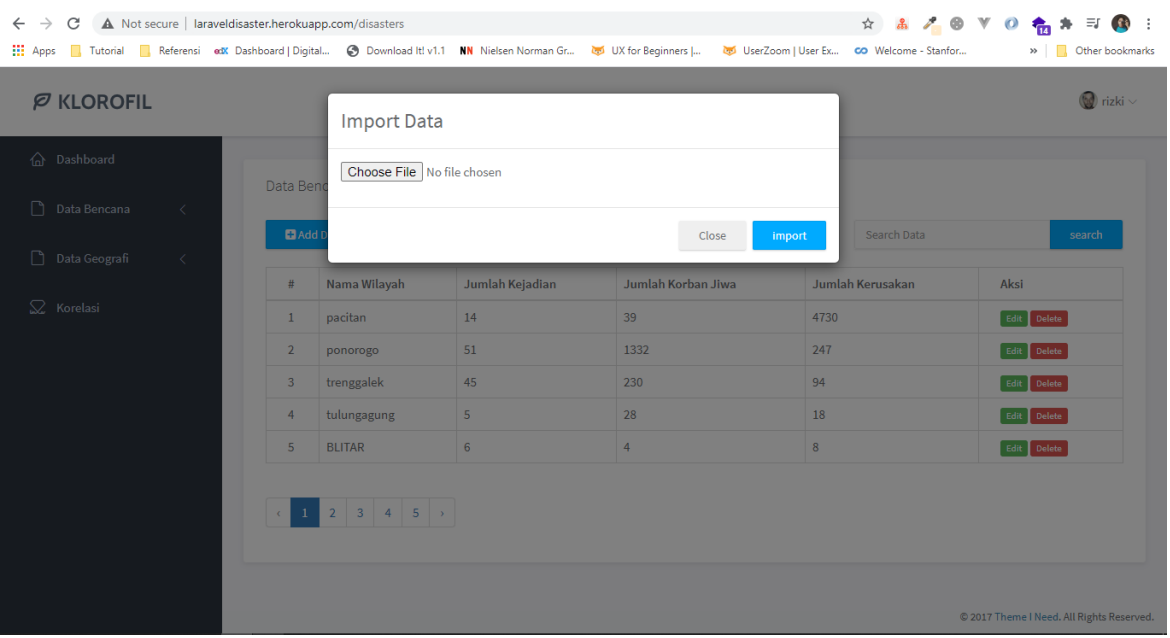

2. Setelah data diunggah dalam form yang telah disediakan. Klik tombol **Impor data**.

#### **5. Klasterisasi Data Bencana Tanah Longsor**

Klasterisasi dilakukan dengan data bencana tanah longsor,syarat dilakukannya klasterisasi adalah data bencana tanah longsor harus terisi. Berikut ini langkah-langkah melakukan klasterisasi :

- 1. Setelah data bencana tanah longsor dipastikan sudah terisi dalam sistem,selanjutnya klik menu klasterisasi
- **2.** Hasil klasterisasi akan terlihat berdasarkan detail tiap iterasi serta hasil pengujian klasterisasi yang dilakukan.

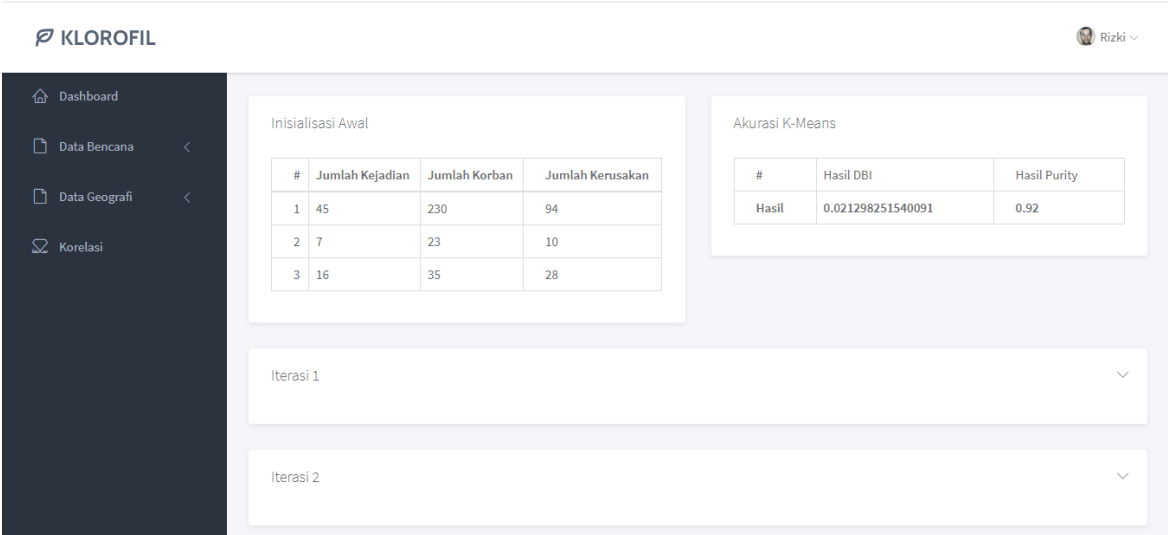

**II. PENGELOLAHAN DATA GEOGRAFIS & KLASTERISASI**

### **1. Menambahkan data geografis.**

**1.** Pilih salah satu kategori pada menu data bencana. Sebagai contoh disini pilih **Data Geografis** → **Kelola Data Geoggrafis.** 

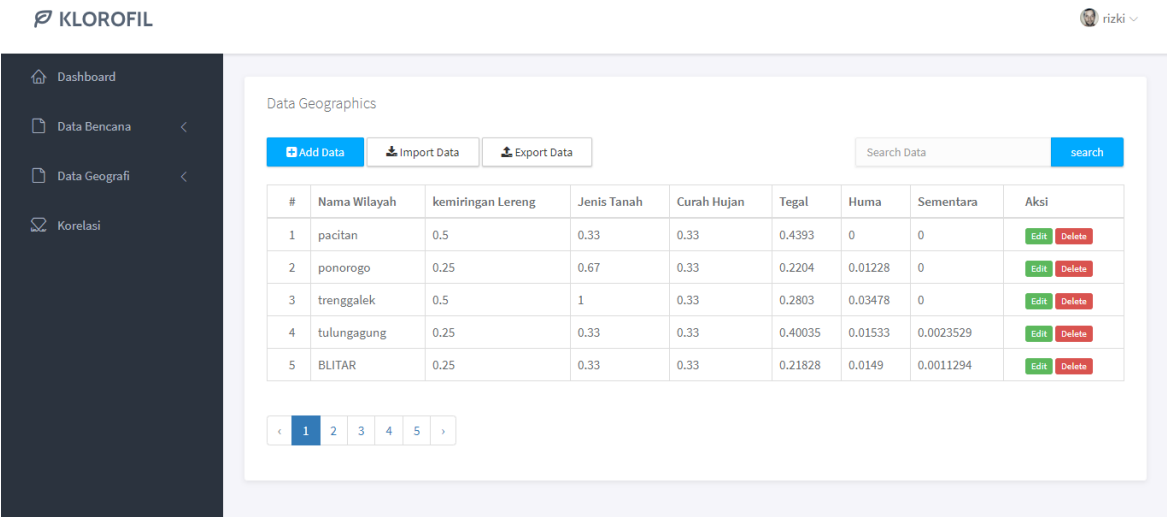

*Ket : klik kotak yang ditunjukan oleh no.1 atau dua* 

- 2. Klik tombol Add Data.
- 3. Setelah tombol di klik maka akan tampil form tambah laporan yang terdiri dari empat kotak isian (Nama Wilayah,Kemiringan Lereng,Jenis Tanah,Curah Hujan,Huma,Tegal dan Lahan tidak digunakan) jika semua kotak isian telah terisi klik tombol **Save**

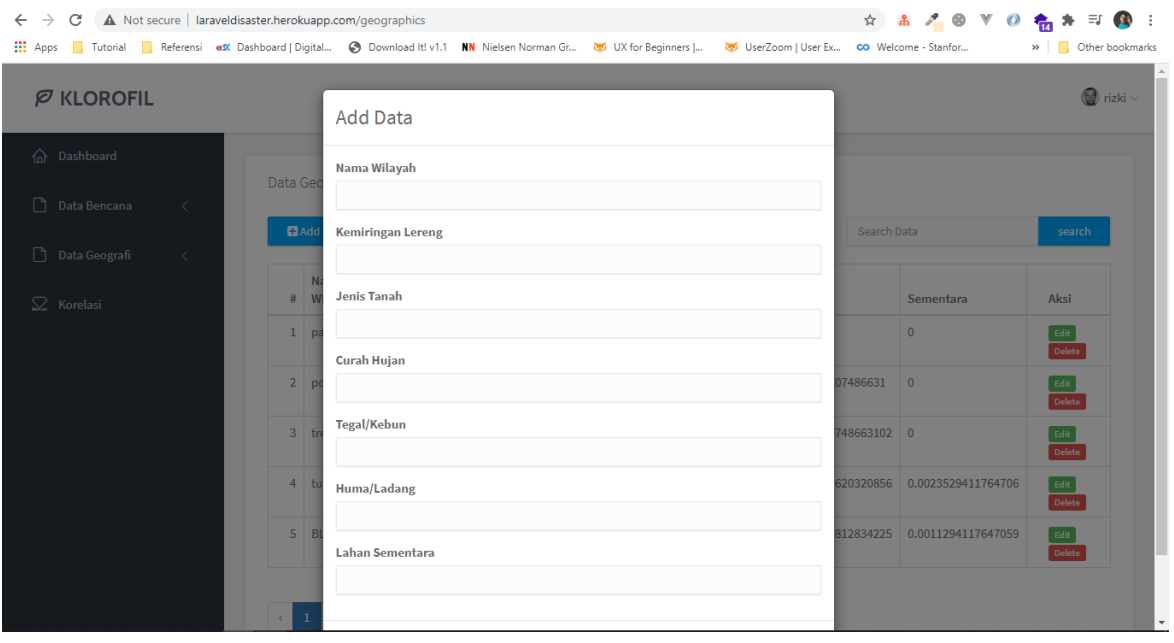

4. Maka akan tampil list data dari form pengisian sebelumnya.

#### $\varnothing$  KLOROFIL

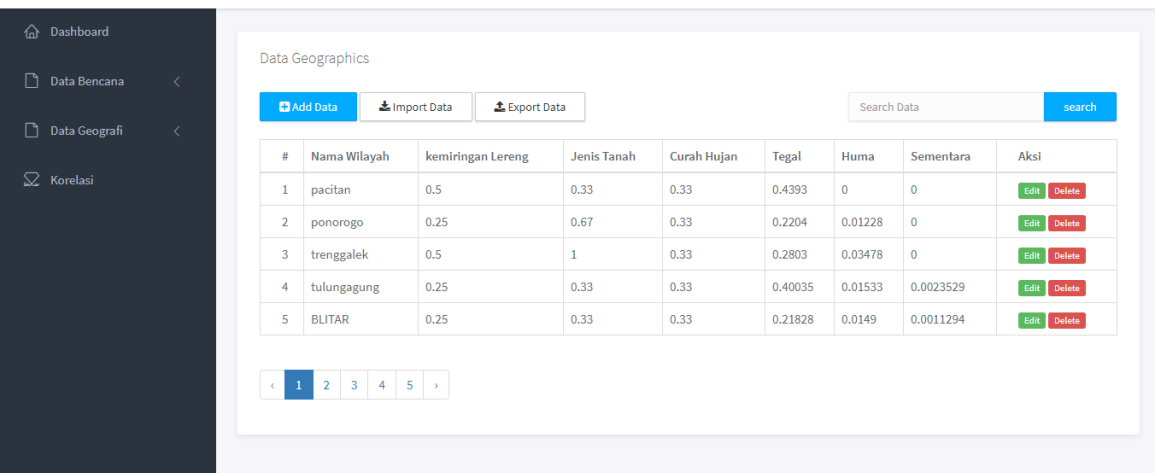

#### **2. Mengedit data geografis.**

Data yang dapat diedit adalah data yang tercantum dalam list menu yang disediakan.

Berikut ini langkah-langkah mengedit laporan :

- 1. Klik tombol **edit** yang ada di kolom **Aksi** (tombol yang berwarna hijau).
- 2. Setelah di klik maka akan tampil form edit untuk data laporan, jika sudah selesai klik tombol **simpan.**

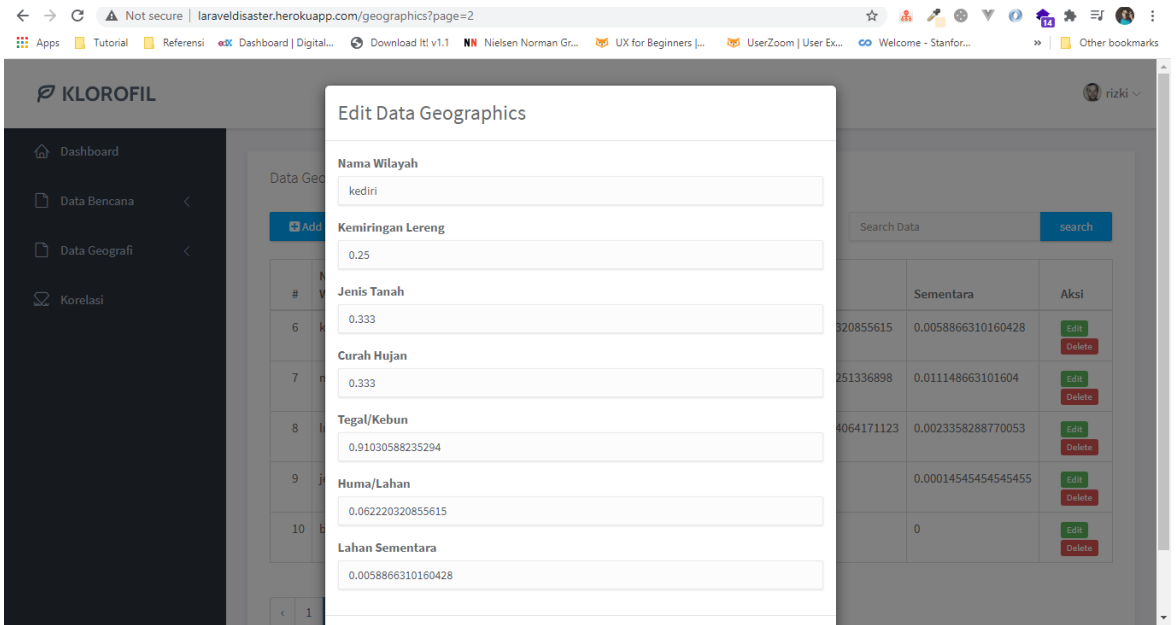

#### **3. Menghapus data geografis.**

Data yang bisa dihapus hanya yang terdapat pada list menu yang disediakan**.** Berikut ini langkah-langkah menghapus laporan :

1. Klik tombol hapus yang ada di kolom **Aksi** sesuai data yang ingin dihapus.

2. Akan muncul dialog Konfirmasi **"Apakah anda yakin ?"** klik **OK** untuk melanjutkan proses penghapusan atau **Cancel** untuk membatalkan proses penghapusan data.

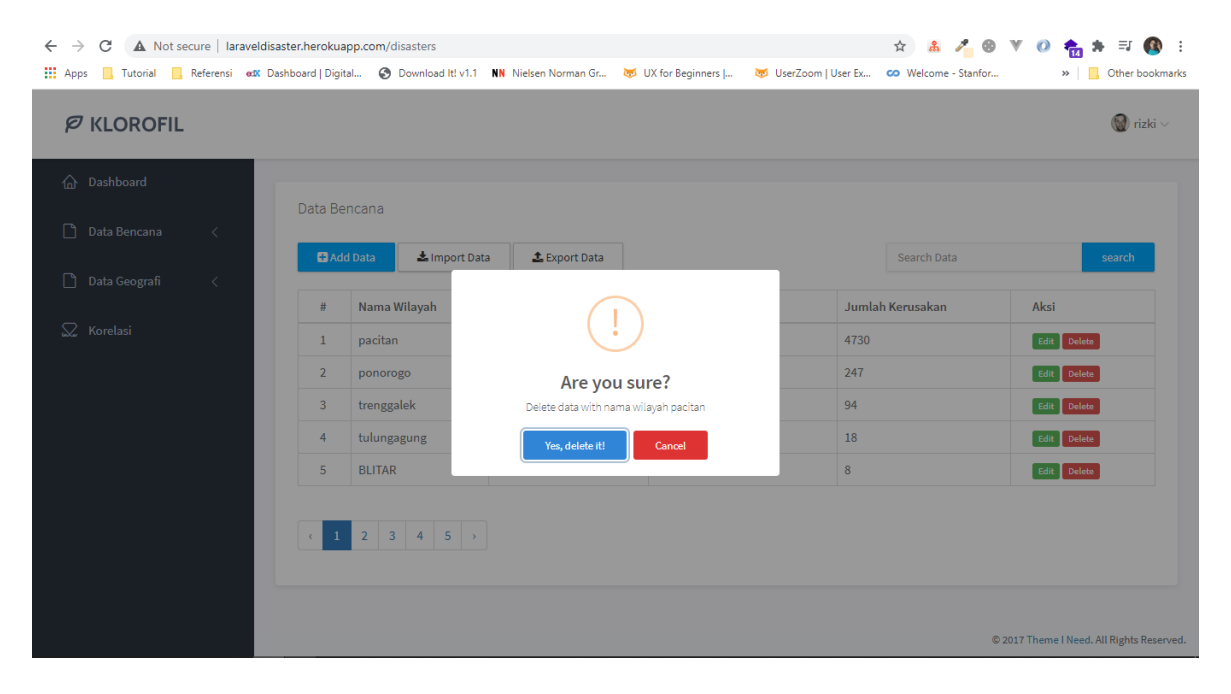

#### **4. Mengimport data geografis.**

Data yang bisa diimpor hanya data dengan tipe data excel (.xlsx) selain dari format data tersebut tidak dapat diimpor dalam sistem. Berikut ini tata cara mengimpor data oleh admin :

1. Klik tombol impor data pada list menu data, maka akan muncul pop up form menu upload data yang ingin diupload.

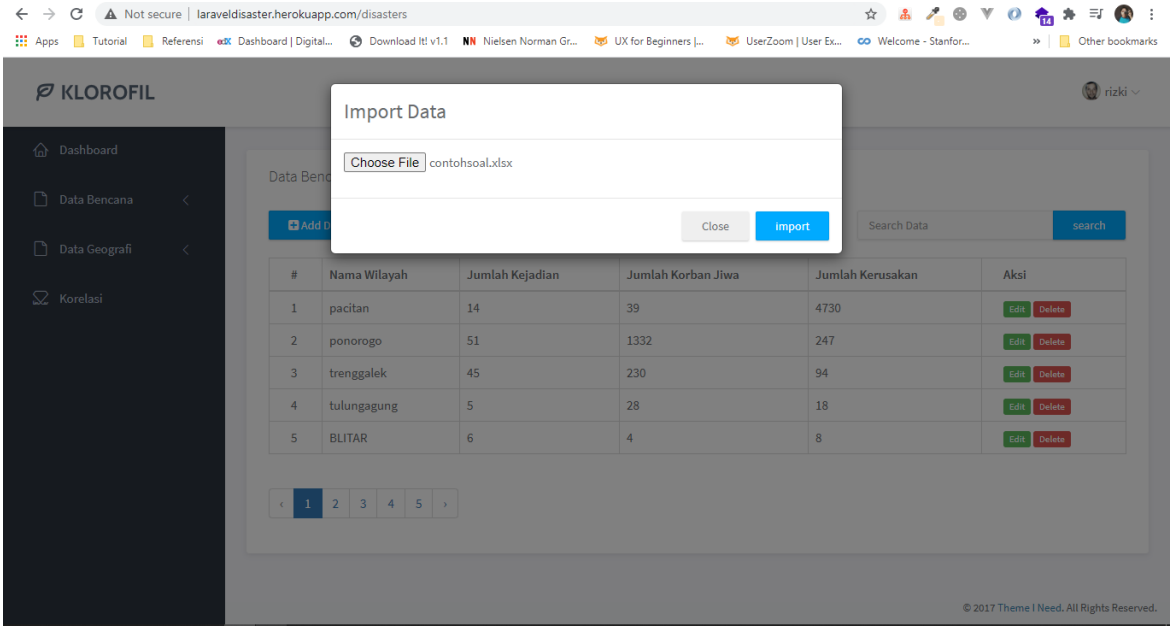

2. Setelah data diunggah dalam form yang telah disediakan. Klik tombol **Impor data**.

## **5. Klasterisasi Data Geografis**

Klasterisasi dilakukan dengan data geografis,syarat dilakukannya klasterisasi adalah data geografis harus terisi.

Berikut ini langkah-langkah melakukan klasterisasi :

- 1. Setelah data geografis dipastikan sudah terisi dalam sistem,selanjutnya klik menu klasterisasi
- 2. Hasil klasterisasi akan terlihat berdasarkan detail tiap iterasi serta hasil pengujian klasterisasi yang dilakukan.

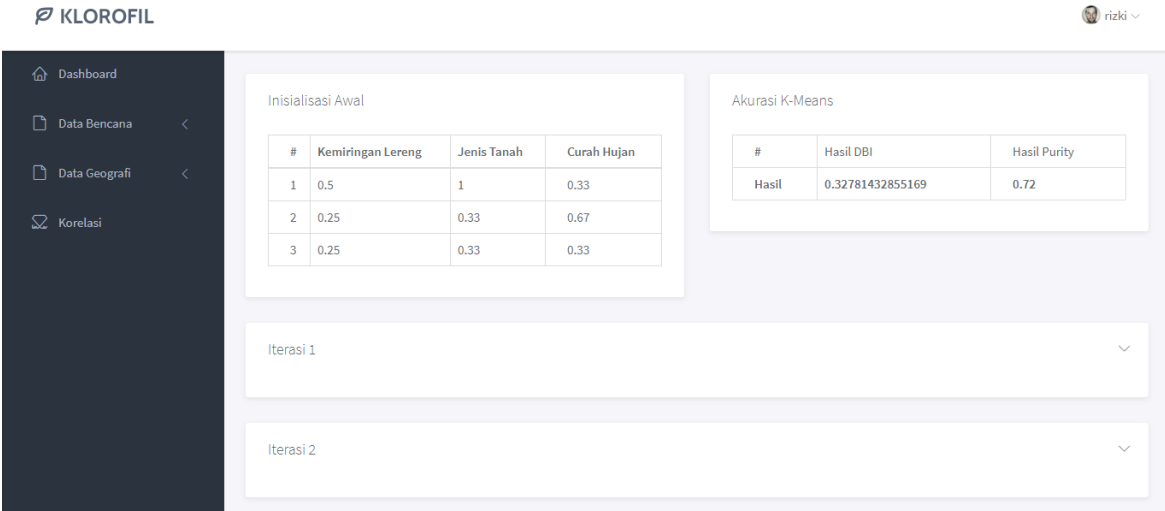

#### **III. Melakukan Korelasi**

#### **1. Melakukan korelasi data**

Untuk melakukan korelasi data, admin memastiskan bahwa data yang di masukkan benar dan kedua data tersebut jumlah yang sama

- 1. Setelah data tanah longsor dan data geografis dipastikan sudah terisi dalam sistem,selanjutnya klik menu korelasi.
- 2. Hasil korelasi akan terlihat serta hasil pengujian korelasi yang dilakukan.

#### $\varnothing$  KLOROFIL

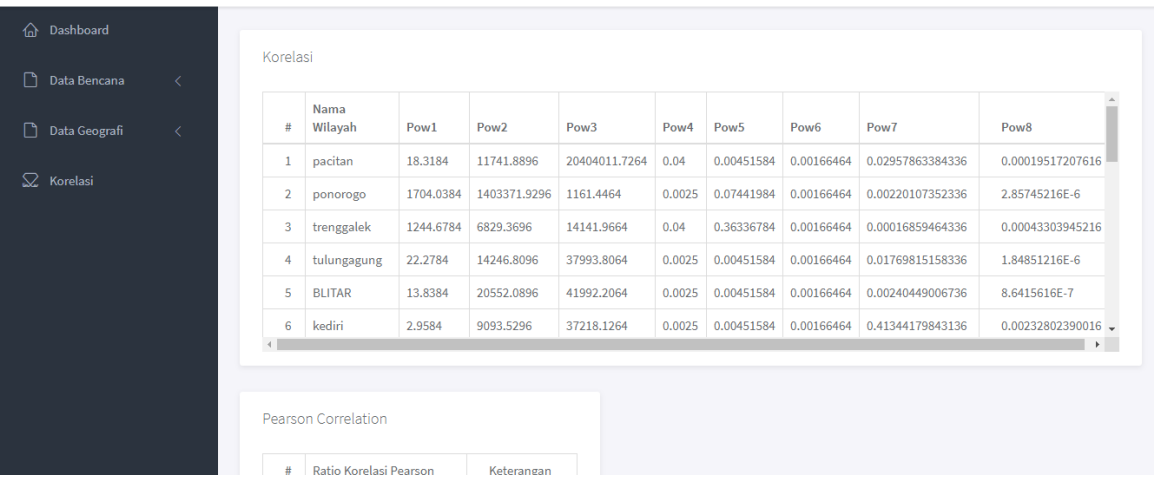

**=== AKHIR HALAMAN ===**

M a n u a l B o o k A p l i k a s i S i s t e m K l a s t e r i s a s i R age 2

 $\bullet$  rizki  $\vee$